# Specifying project properties

The Project Properties dialog provides general information about a project. You can add a title, author, version, and project description using this dialog.

To open the Project Properties dialog

- 1. Open the project.
- 2. Select the Project Properties command from the File menu.

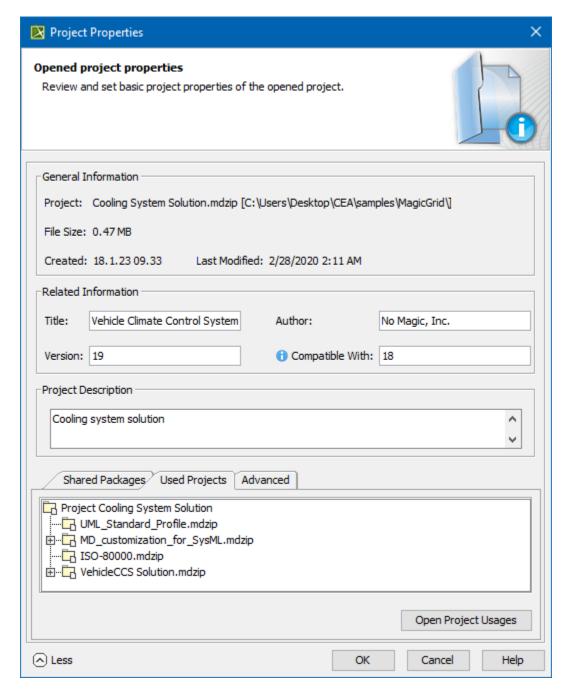

Project properties dialog.

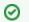

Title

The project title is assigned as a value of the project Documentation property.

To specify compatibility range

- 1. Enter the Version value.
- 2. Enter the Compatible with. The value must be less or equal to the Version value.
- 3. Click **OK** after you are done.

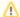

## Compatible With

Compatible With defines the compatibility range between two Standard/System profile versions. Once specified, it helps to avoid read-only constraints in TWCloud projects when you use earlier profile versions locally rather than those used in the server project.

When the **Version** of the Standard/System profile on your computer is earlier (e.g. 19.0 SP1) than the **Version** of this profile on TWCloud (e.g. 19.0 SP3), but higher or equal to the value of **Compatible with** (e.g. 19.0), you will still be able to edit TWCloud projects using the profile.

# Advanced options

To use advanced options

- 1. Click More to see more options:
  - See the list of shared packages in the **Shared Packages** tab. In this tab you can:
    - Define a preferred path to the particular package. Click the ... button to select the package in the **Preferred Path** value box.
    - Set the project as a standard/system profile by selecting the Standard/System Profile check box.

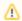

#### Note

The **Shared Packages** tab is available for local projects only.

- The Used Projects tab shows the projects and standard/system profiles used in the open project. Click the Open Project Usages button to open the Used Projects dialog, where you can modify project usages.
- The **Advanced** tab shows project meta information. In this tab you can:
  - Reset all project element IDs. All project elements have their own ID (a unique identifier). While working with several related projects, you may receive a message about duplicated element IDs. After clicking the Reset IDs button, new IDs will be created for all project elements.

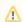

### Note

Make sure the project you are resetting IDs for is not used in other projects.

Reset the project ID. After clicking the **Reset Project ID** button, new IDs are created for the project.

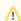

You cannot reset the project ID for server projects.